# DARTMOUTH JOURNAL SERVICES

**Technology Division** Pilgrim Five, Suite 5 5 Pilgrim Park Road Waterbury, VT 05676

# **Annotating PDFs using Adobe Reader X**

Version 1.1 October 24, 2011

# **1. Know your version**

The screen images in this document were captured on a Windows PC running Adobe Reader X. Though some of the images may differ in appearance from your platform/version, basic functionality remains similar. At the time of this writing, Adobe Reader X v10.1 is freely available and can be downloaded from: <http://www.adobe.com/products/acrobat/readstep2.html>

If you are running an earlier version of Adobe Reader, [click here](http://eproof.dartmouthjournals.com/pdfproofing/forms/annotate_reader9.pdf). If you don't know your version of Adobe Reader, [click here.](http://eproof.dartmouthjournals.com/pdfproofing/forms/determine_reader_version.pdf)

#### **2. What are eProofs?**

eProof files are self-contained PDF documents for viewing on-screen and for printing. They contain all appropriate formatting and fonts to ensure correct rendering on-screen and when printing hardcopy. DJS sends eProofs that can be viewed, annotated, and printed using the free version of Acrobat Reader 7 (or greater). These eProofs are "enabled" with commenting rights, therefore they can be modified by using special markup tools in Acrobat Reader that are not normally available unless using the Standard or Professional version.

#### **3. Comment & Markup toolbar functionality**

#### **A. Show the Comment & Markup toolbar**

The Comment & Markup toolbar doesn't appear by default. Do one of the following:

- Select View > Comment > Annotations.
- Click the Comment button in the Task toolbar.

*Note: If you've tried these steps and the Annotation Tools do not appear, your PDF may not be enabled for commenting. Contact [workflow\\_support.djs@sheridan.com](mailto:workflow_support.djs%40sheridan.com?subject=Enabling%20Annotation%20Tools%20in%20Reader%20X) to resolve this issue.*

#### **B. Select a commenting or markup tool from the Annotations window.**

*Note: After an initial comment is made, the tool changes back to the Select tool so that the comment can be moved, resized, or edited. (The Pencil, Highlight Text, and Line tools stay selected.)*

#### **C. Keep a commenting tool selected**

Multiple comments can be added without reselecting the tool. Select the tool to use (but don't use it yet).

- Right Click on the tool.
- Select Keep Tool Selected.

#### **4. The Properties bar**

The Properties bar can be used to format text and select options for individual tools.

To view the Properties bar, do one of the following:

- Right-click the toolbar area; choose Properties Bar.
- Select [Ctrl-E]

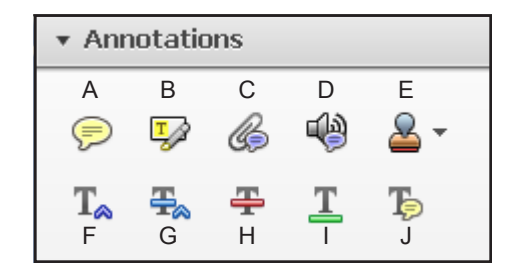

- A. Sticky Note tool
- B. Highlight Text tool
- C. Attach File tool
- D. Record Audio tool E. Stamp Tool
- F. Insert Text tool
- G. Replace Text tool
- H. Strikethrough Text tool
- I. Underline Text tool
- J. Add Note to Text tool

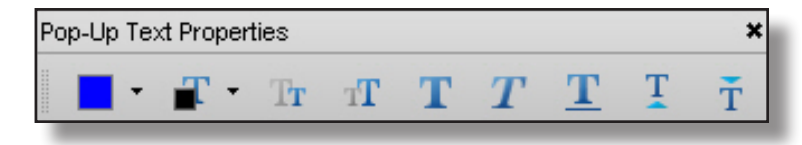

Phone: 802.244.1457 Fax: 802.244.1462 Email: [workflow\\_support.djs@sheridan.com](mailto:workflow_support.djs%40sheridan.com?subject=Annotating%20PDFs%20using%20Reader%20X)

#### **5. Using the comment and markup tools**

To *insert*, *delete*, or *replace* text, use the corresponding tool. Select the tool, then select the text with the cursor (or simply position it) and begin typing. A pop-up note will appear based upon the modification (e.g., inserted text, replacement text, etc.). Use the Properties bar to format text in pop-up notes. A pop-up note can be minimized by selecting the  $\square$  button inside it.

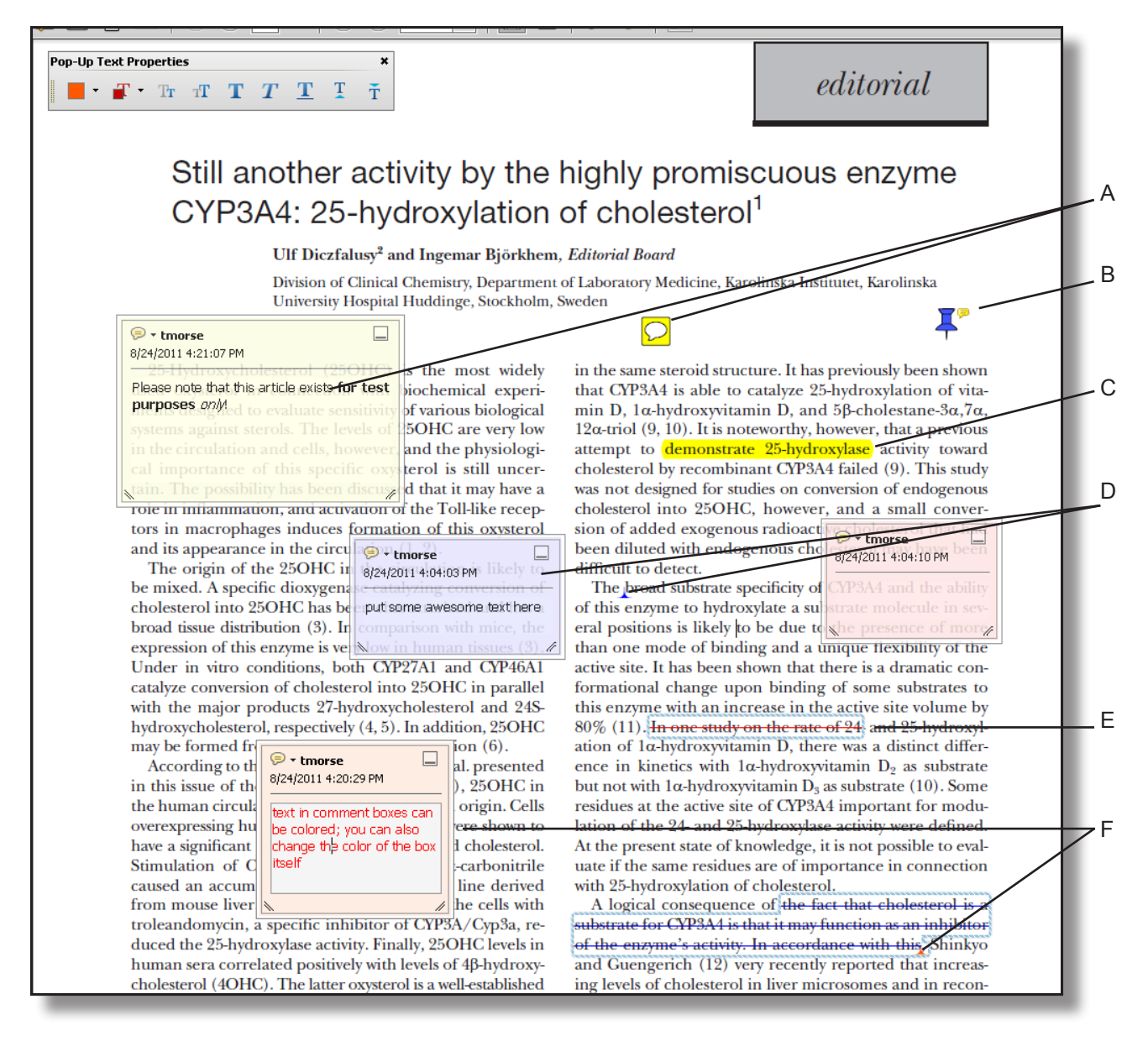

- A. Sticky Note
- B. Attached file
- C. Highlighted text
- D. Inserted text
- E. Crossed-out (strike-through) text
- F. Replaced text

# **6. Inserting symbols or special characters**

An 'insert symbol' feature is not available for annotations, and copying/pasting symbols or non-keyboard characters from Microsoft Word does not always work. Use angle brackets < > to indicate these special characters (e.g., <alpha>, <br/> <br/>eta>).

# **7. Editing near watermarks and hyperlinked text**

eProof documents often contain watermarks and/or hyperlinked text. Selecting characters near these items can be difficult using the mouse alone. To edit an eProof which contains text in these areas, do the following:

- Without selecting the watermark or hyperlink, place the cursor near the area for editing.
- Use the arrow keys to move the cursor beside the text to be edited.
- Hold down the shift key while simultaneously using arrow keys to select the block of text, if necessary.
- Insert, replace, or delete text, as needed.

## **8. Summary of main functions**

Insert text - Use Insert Text tool (position cursor and begin typing) Replace text - Use Replace Text tool (select text and begin typing) Delete text - Use Strikethrough Text tool (select text and press delete key) Highlight text - Use Highlight Text tool (select text) Attach a file - Use the Attach a File with Comment tool (select tool, position

cursor and click mouse, select file)

## **9. Reviewing changes**

To review all changes, do the following:

- Click the Comments button to reveal the comment tools
- Click the triangle next to Comments List (if not already visible)

Note: *Selecting a correction in the list will highlight the corresponding item in the document, and vice versa.*

# $\overline{\mathbf{1}}$  tmorse  $\overline{\phantom{a}}$

Page 1 8/24/2011 4:21:10 PM PNAS201113573 if.pdf

#### **E**tmorse

Page 1 8/24/2011 4:21:07 PM Please note that this article exists **for test** purposes only!

ヮ

 $\circ$ 

 $\Box$ 

 $T$  tmorse  $\tau$ Page 1 8/24/2011 4:04:03 PM

# 

Page 1 8/24/2011 4:04:03 PM put some awesome text here

⊕ tmorse \* Page 1 8/24/2011 4:04:10 PM

# $\mathfrak{F}_{\!\scriptscriptstyle (\!\chi\!)}$  tmorse  $^\star$

Page 1 8/24/2011 4:21:07 PM text in comment boxes can be colored

*Use the Comments list to review all changes*